## Geschäftsfall Verschollenerklärung

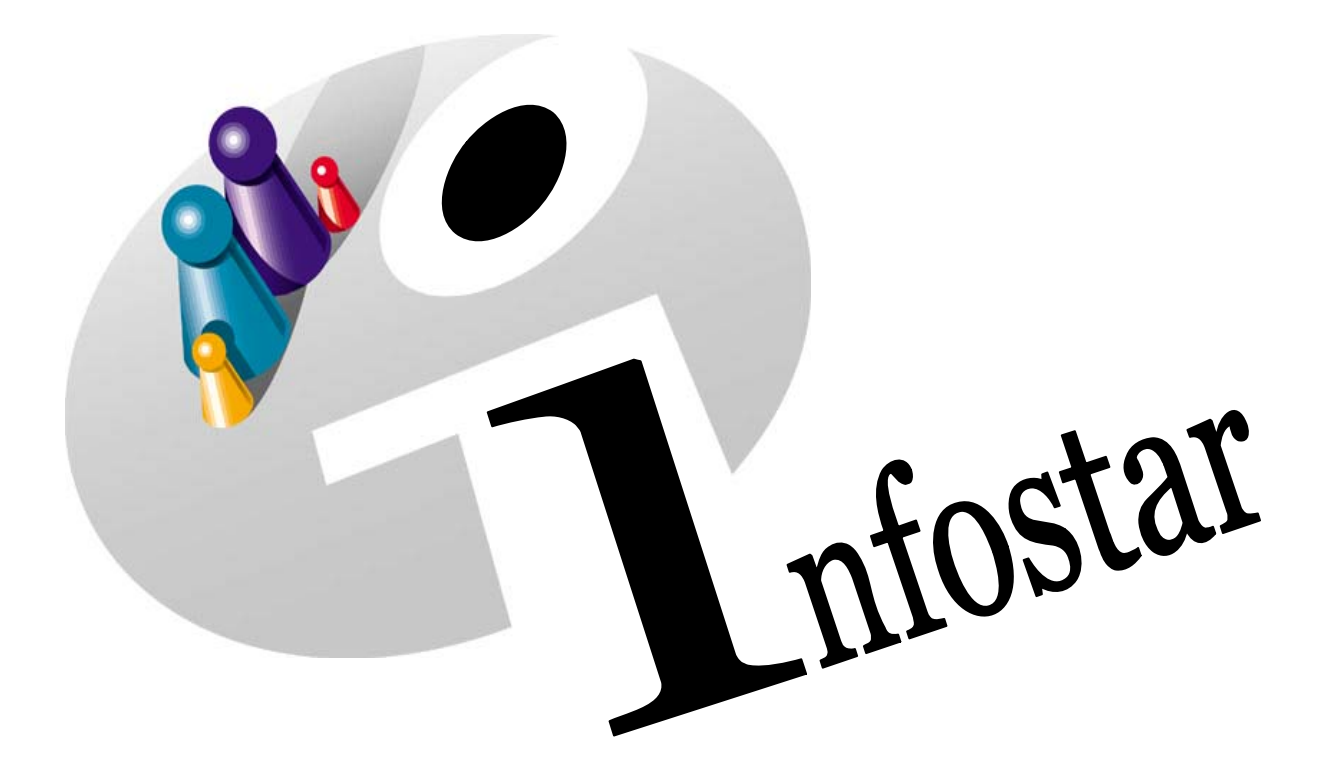

## Programmhandbuch

Herausgegeben vom Bundesamt für Justiz Eidg. Amt für Zivilstandwesen Fachstelle INFOSTAR, 3003 Bern

Vertrieb via Internet: Homepage Infostar & Schulungsdokumentationen & Programmschulung [http://www.infostar.admin.ch](http://www.infostar.admin.ch/)

Edité par l'Office fédéral de la justice Office fédéral de l'état civil Service INFOSTAR, 3003 Berne

Diffusion par Internet: Homepage Infostar  $\in$  Formation  $\in$  Programme [http://www.infostar.admin.ch](http://www.infostar.admin.ch/)

Pubblicato dall'Ufficio federale di giustizia Ufficio federale dello stato civile Servizio INFOSTAR, 3003 Berna

Distribuzione via Internet: Homepage Infostar • Formazione • Programma [http://www.infostar.admin.ch](http://www.infostar.admin.ch/)

#### **Programmhandbuch INFOSTAR**

Copyright: Bundesamt für Justiz

Inhalt und Aufbau: Petra-Virginia Bittel

### **Verschollenerklärung**

# U

#### **In diesem Modul lernen Sie:**

• eine Verschollenerklärung zu beurkunden.

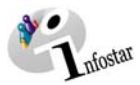

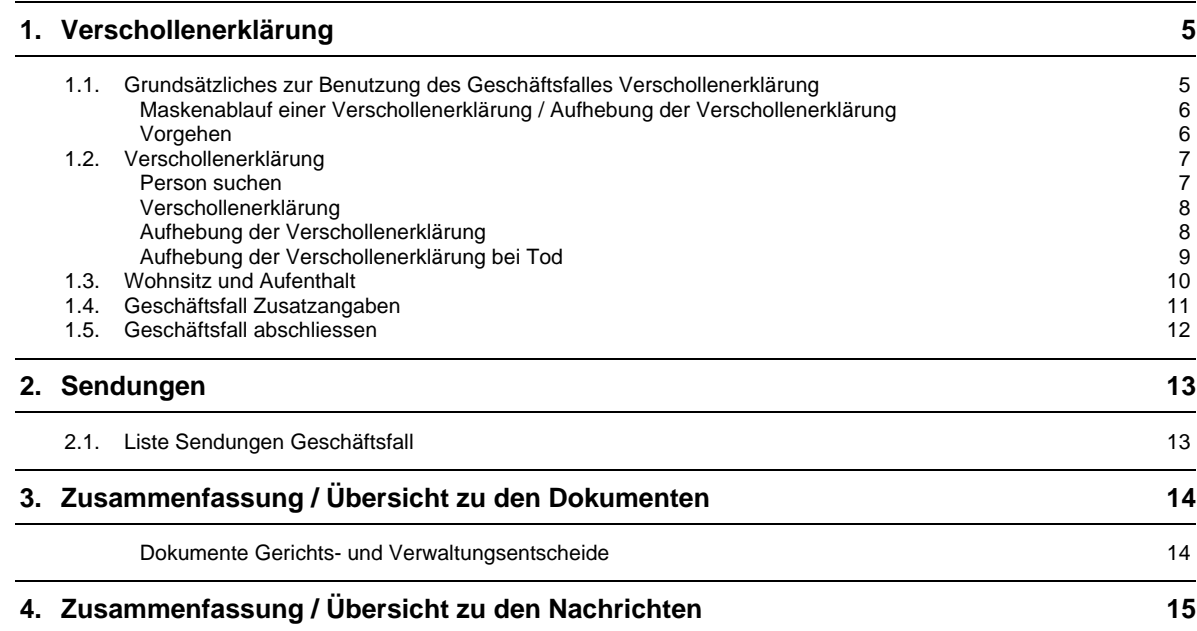

<span id="page-4-0"></span>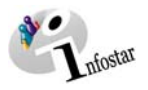

#### **1. Verschollenerklärung**

#### *1.1. Grundsätzliches zur Benutzung des Geschäftsfalles Verschollenerklärung*

Nachdem Sie im **Einstiegsmenü (ISR 0.00)** auf die Schaltfläche *Geschäftsfälle…* geklickt haben, gelangen Sie in die Maske **Geschäftsfälle (ISR 0.01)**:

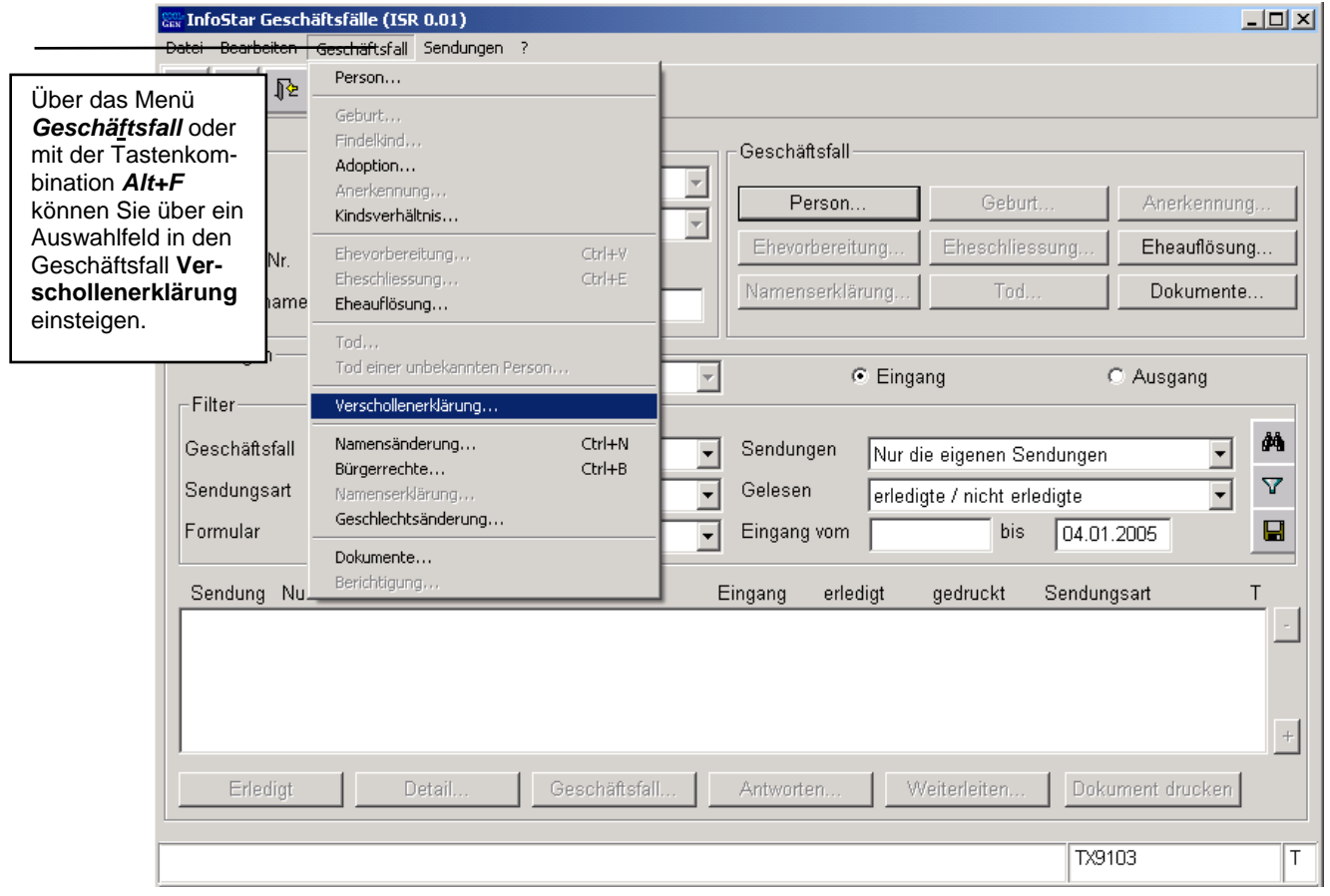

*Abbildung U - 1: Geschäftsfälle (ISR 0.01)* 

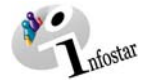

#### <span id="page-5-0"></span>*Maskenablauf einer Verschollenerklärung / Aufhebung der Verschollenerklärung*

Die Verarbeitung einer Verschollenerklärung umfasst 3 bzw. 4 Masken.

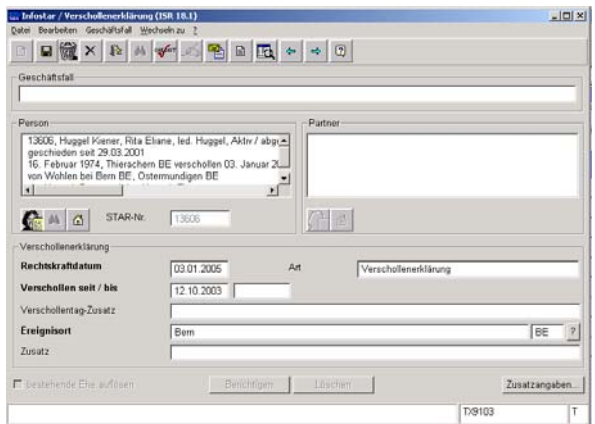

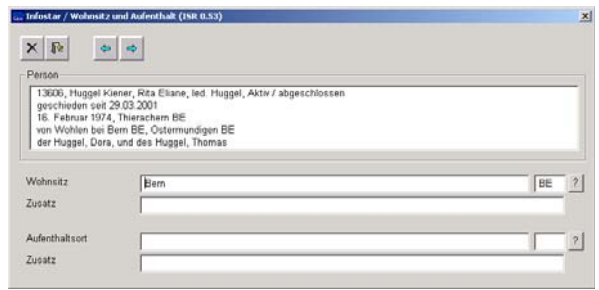

**1. Maske:** Verschollenerklärung (ISR 18.1)

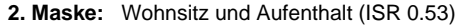

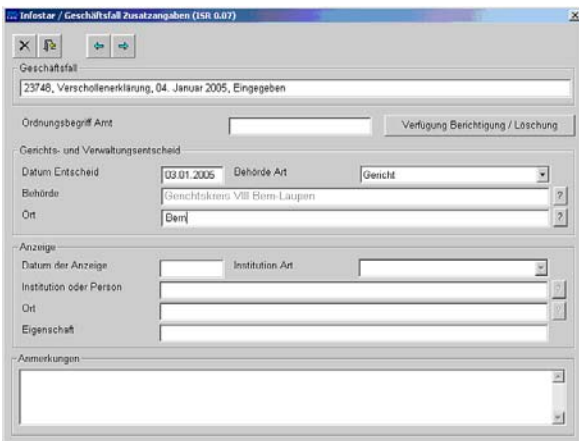

**3. Maske:** Geschäftsfall Zusatzangaben (ISR 0.07)

#### *Vorgehen*

Voraussetzung für die Verarbeitung einer Verschollenerklärung ist, dass die betroffene Person sowie allfällige Ehepartner bereits aktuell erfasst sind. Sind die Personen im System nicht auffindbar, muss ein Rückerfassungsauftrag an den Heimatort erfolgen. Ist eine der betroffenen Personen ausländische Staatsbürgerin und nicht im System erfasst, muss diese durch das das Ereignis beurkundende Amt aufgenommen werden.

**Wichtig:** Damit das Übertragungsdatum (x-1) im Familienregister eingetragen werden kann, muss dem Heimatort das entsprechende Datum durch den Ereignisort mitgeteilt werden.

<span id="page-6-0"></span>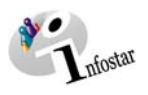

#### *1.2. Verschollenerklärung*

#### *Person suchen*

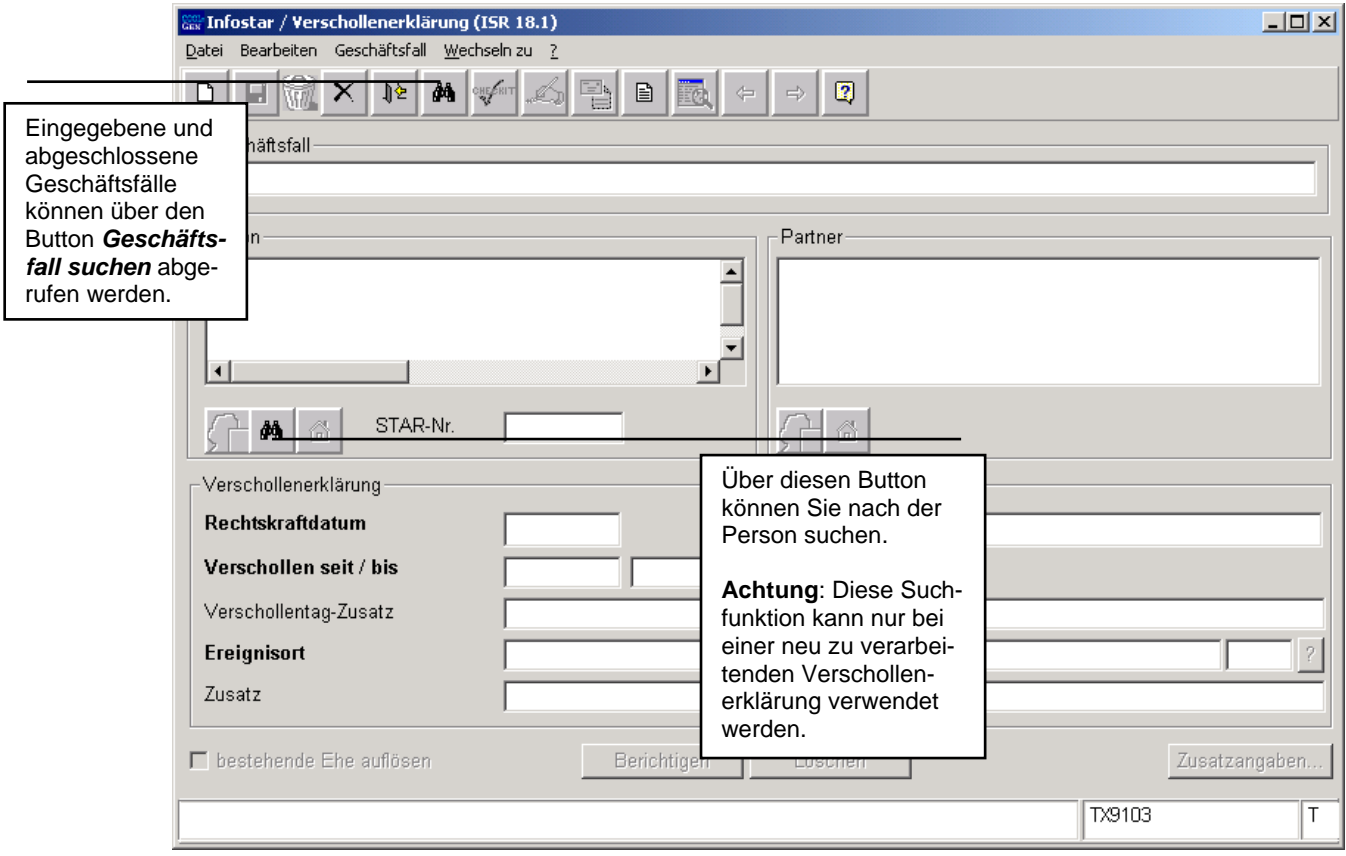

*Abbildung U - 2: Verschollenerklärung (ISR 18.1)* 

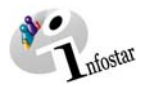

#### *Verschollenerklärung*

<span id="page-7-0"></span>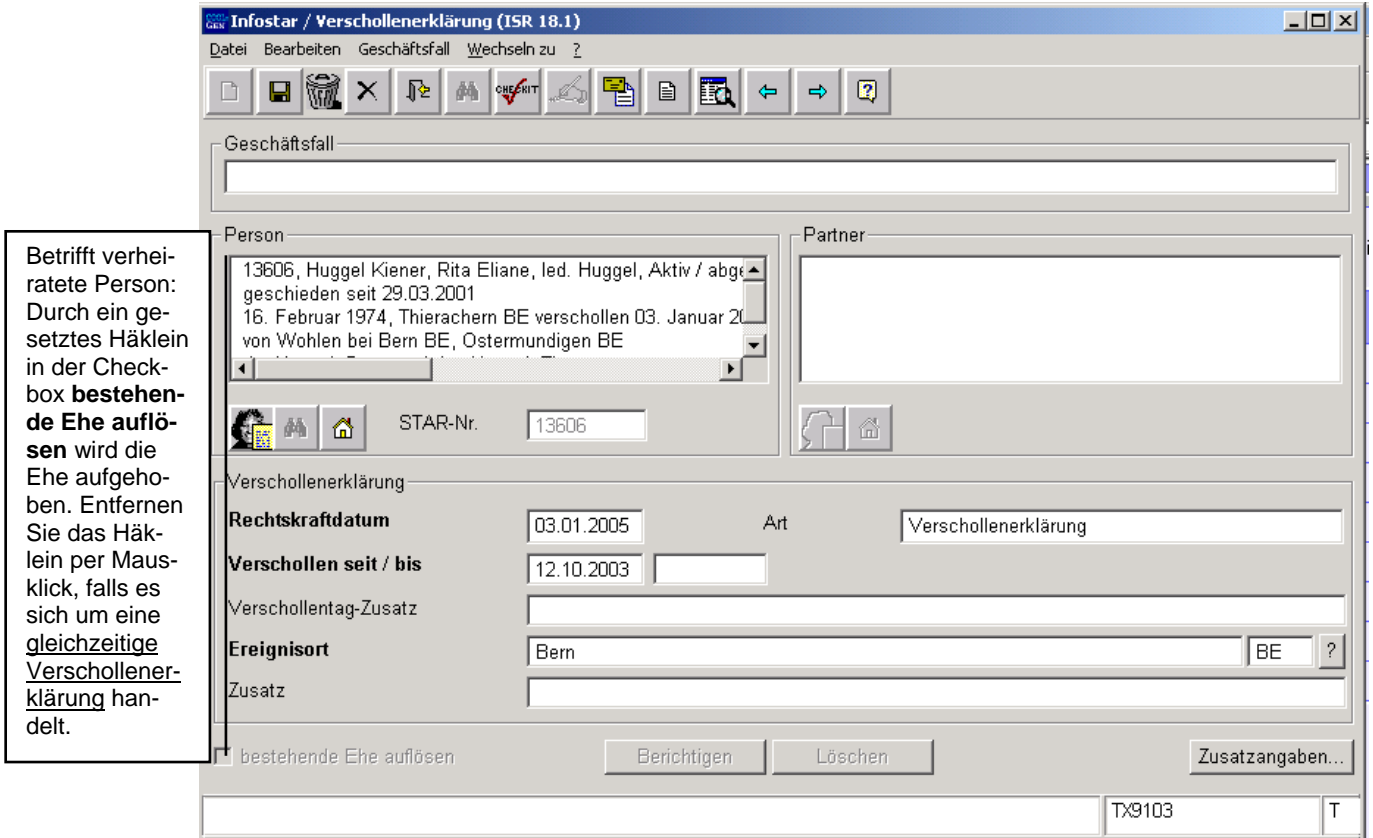

*Abbildung U - 3: Verschollenerklärung (ISR 18.1)* 

Geben Sie nach der Personensuche im Fenster **Verschollenerklärung (ISR 18.1)** folgende Daten ein:

- **Rechtskraftdatum**
- **Verschollen seit**
- **Ereignisort**

Die Art wird vom System vorgeschlagen.

#### **Gleichzeitige Verschollenerklärung**

Gelten die Ehepartner als gleichzeitig verschollen, muss in der Checkbox **bestehende Ehe auflösen** das Häklein entfernt werden.

Beachten Sie, dass der GF Verschollenerklärung pro Ehepartner angewendet wird. Bei der Verarbeitung des zweiten Geschäftsfalles werden die Daten der ersten Person vorgeschlagen.

#### *Aufhebung der Verschollenerklärung*

Wird die Person zu einem späteren Zeitpunkt lebend oder gestorben aufgefunden, eröffnet das zuständige ZA ein neuer GF Verschollenerklärung. Folgende Felder sind entsprechend auszufüllen:

- **Rechtskraftdatum**
- **Verschollen bis** (falls nicht bekannt, Rechtskraftdatum)
- **Ereignisort**

<span id="page-8-0"></span>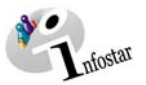

Die Art (Aufhebung der Verschollenerklärung) wird vom System vorgeschlagen.

Achten Sie darauf, dass in den Masken die in **fetten Buchstaben** geschriebenen Felder obligatorisch auszufüllen sind.

**Tipp:** Sobald Sie die Informationen zu einer Person in diesem Fenster eingegeben haben, klicken Sie auf die *Speichern*-Schaltfläche, damit die Daten auf späteren Masken angezeigt werden können.

Geschäftsfälle im Status *eingegeben* können nur vom erfassenden Amt abgerufen werden.

Gehen Sie mit dem *Vorwärts*-Symbol in die nächste Maske.

#### *Aufhebung der Verschollenerklärung bei Tod*

Wurde die verschollene Person verstorben aufgefunden, ist vor der Beurkundung des Todes der GF Verschollenerklärung anzuwenden, um die Verschollenerklärung aufzuheben. Der GF Tod darf nicht bearbeitet werden, da die Aufhebung der Verschollenerklärung durch das Gericht ausgesprochen werden muss.

Liegt das Rechtskraftdatum der Aufhebung nach dem Todesdatum, kann der Tod nur über den GF Person (mit dem Ereignisdatum des Rechtskraftdatums der Aufhebung) bearbeitet werden. Als Mitteilung bspw. an die VB wird eine Kopie des Gerichtsurteils sowie allenfalls eine Kopie der Bestätigung des Todes versandt.

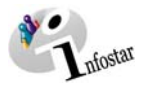

#### <span id="page-9-0"></span>*1.3. Wohnsitz und Aufenthalt*

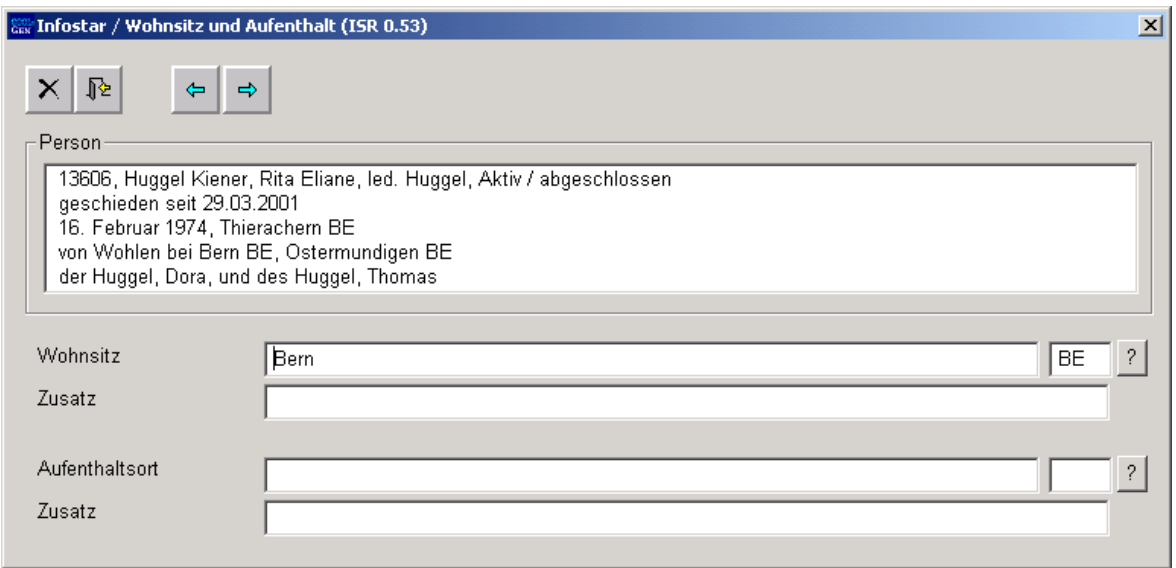

*Abbildung U - 4: Wohnsitz und Aufenthalt (ISR 0.53)* 

Geben Sie in der Maske **Wohnsitz und Aufenthalt (ISR 0.53)** die entsprechende Angabe zur ersten Person ein (in der Regel ist dies der letzte bekannte Wohnsitz bzw. Aufenthaltsort). Klicken Sie auf den Button *Vorwärts*. Dadurch gelangen Sie in eine gleich benannte Maske mit der Personenkurzinfo zum Ehepartner. Ergänzen Sie nötigenfalls auch deren Wohnsitz.

Klicken Sie auf die Schaltfläche *Vorwärts*.

<span id="page-10-0"></span>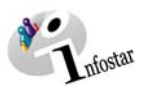

#### *1.4. Geschäftsfall Zusatzangaben*

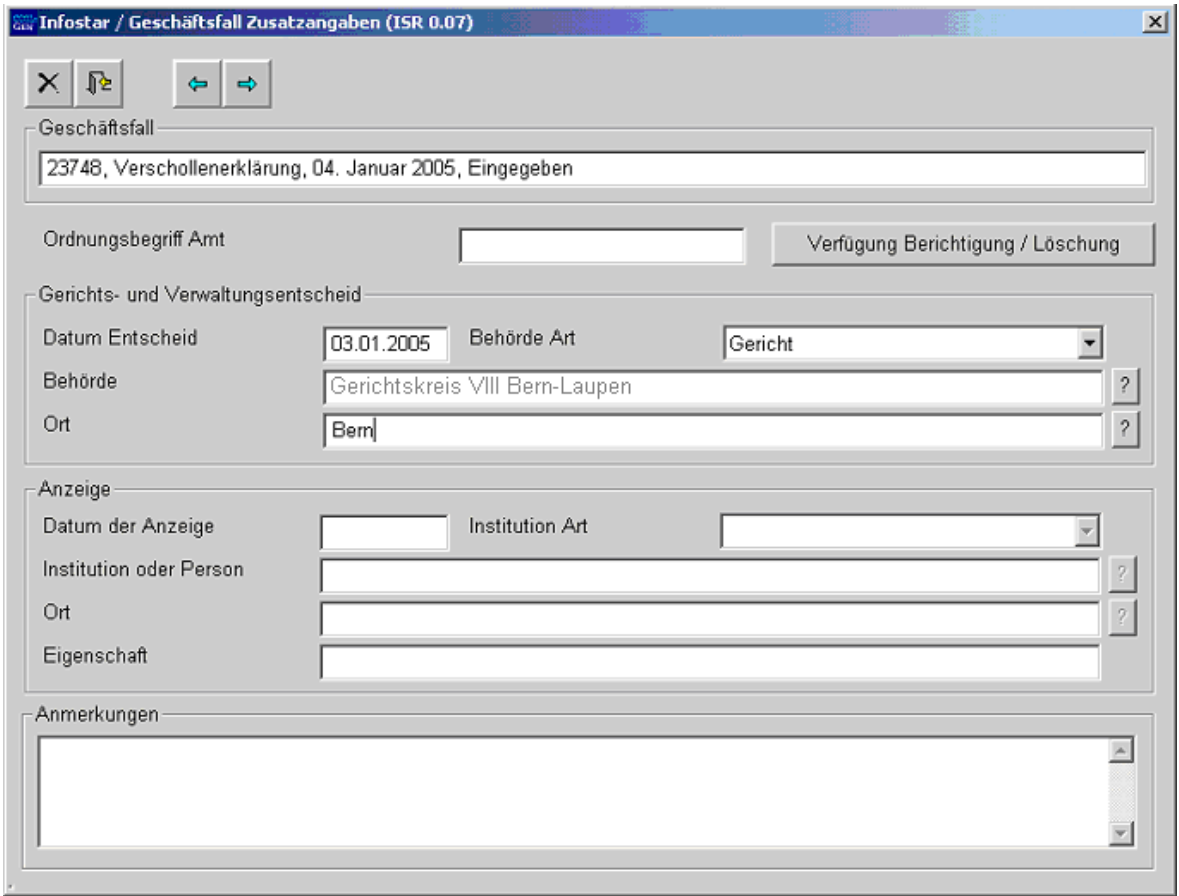

*Abbildung U - 5: Geschäftsfall Zusatzangaben (ISR 0.07)* 

Geben Sie folgende Daten ein:

- **Datum Entscheid**
- **Behörde Art**
- **Behörde**
- **Ort**

Das Feld **Ordungsbegriff Amt** kann gemäss kantonalen Anweisungen verwendet werden.

Klicken Sie auf den Button *Vorwärts*.

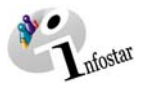

#### <span id="page-11-0"></span>*1.5. Geschäftsfall abschliessen*

Betätigen Sie in der Maske **Verschollenerklärung (ISR 18.1)** die Schaltfläche *Abschliessen*. Es erscheint das Fenster **GF abschliessen (ISR 0.08)**. Klicken Sie auf den Button *Unterschrift*.

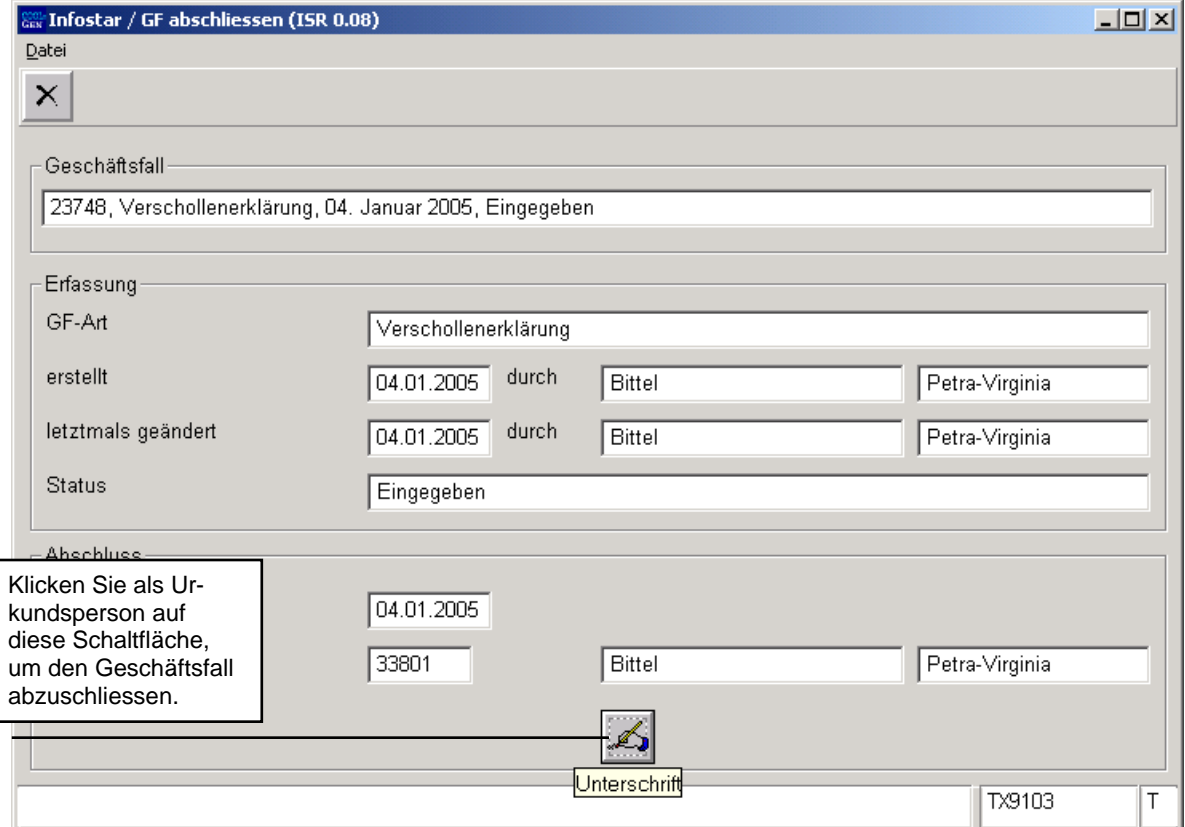

*Abbildung U - 6: GF abschliessen (ISR 0.08)* 

<span id="page-12-0"></span>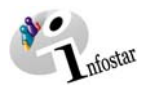

#### **2. Sendungen**

#### *2.1. Liste Sendungen Geschäftsfall*

Betätigen Sie nach dem Abschluss des Geschäftsfalles in der Maske **Verschollenerklärung (ISR 18.1)** den Button *Sendungen*.

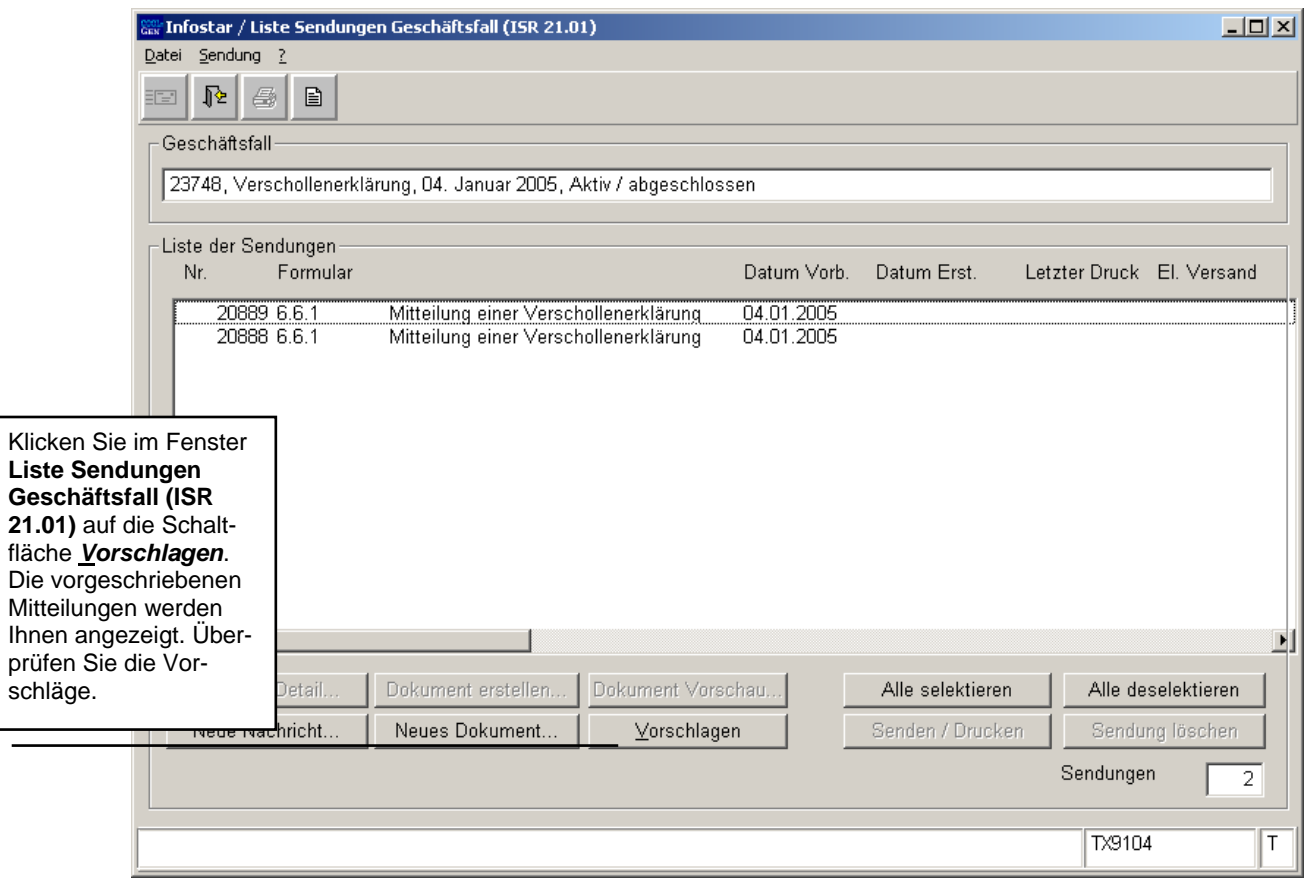

*Abbildung U - 7: Liste Sendungen Geschäftsfall (ISR 21.01)* 

Müssen zusätzliche Sendungen generiert werden, dann sind diese über den Button *Neues Dokument...* bzw. *Neue Nachricht...* zu erstellen. (Den Ablauf zur Erstellung von Nachrichten oder Sendungen mit Dokument finden Sie im Modul C ab Kapitel 3 beschrieben.)

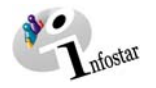

#### **3. Zusammenfassung / Übersicht zu den Dokumenten**

#### *Dokumente Gerichts- und Verwaltungsentscheide*

<span id="page-13-0"></span>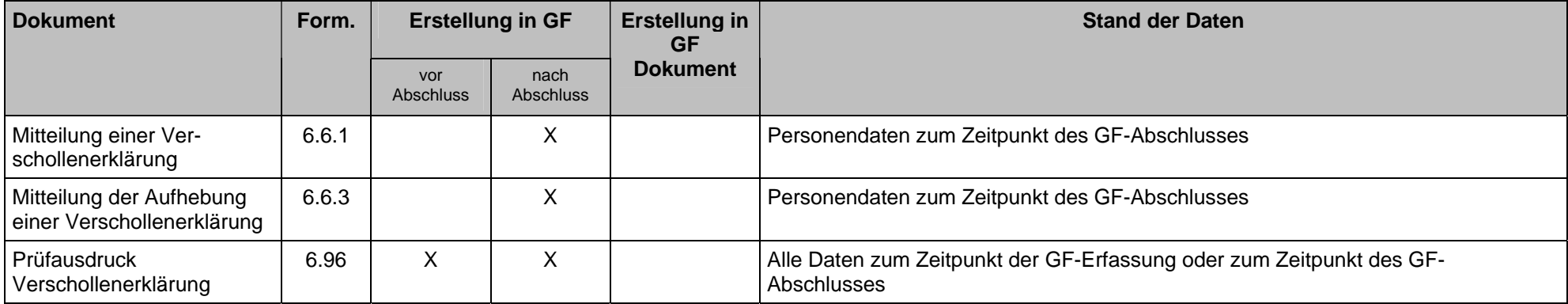

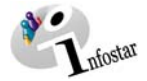

#### **4. Zusammenfassung / Übersicht zu den Nachrichten**

<span id="page-14-0"></span>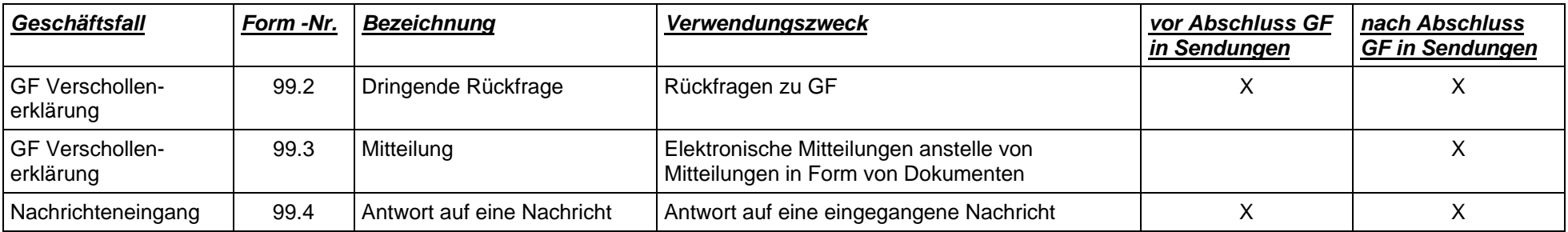